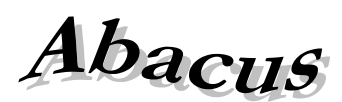

Számítástechnikai Kft.

1211 Budapest, Kiss János altábornagy u. 50. <sup>•</sup> Fax: (1) 276-7911, 420-5592 E-mail[: mail@abacus-net.hu](mailto:mail@abacus-net.hu) Honlap: [www.abacus-net.hu](http://www.abacus-net.hu/)

# **FOKA felhasználói útmutató** (2015. május 8.)

A "Jwinszoc" szociális szakrendszer (min. 3.3.0 verzió) a KEKKH által specifikált interfész leírásnak megfelelően kapcsolódik a Foglalkoztatási és Közfoglalkoztatási Adatbázishoz (FOKA). Ez on-line kapcsolatot jelent, tehát FHT jogosultság megállapítása esetén a Jwinszoc adat mentésekor azonnal, automatikusan felküldi a döntéseket a FOKA adatbázisba.

**Javasoljuk kapcsolattartónak azt a kliens számítógépet kijelölni, amely a felhasználók által könnyen hozzáférhető.** Követelmény, hogy internet kapcsolattal rendelkezzen, mert ezen lesz a kapcsolattartó modul, ami az online kapcsolatot biztosítja a Jwinszoc és a FOKA között.

(Több számítógépen is elvégezhető a telepítés, hogy ha az egyik gép meghibásodna, a másik vehesse át a feladatát, de **mindig csak az egyik fogja tartani a kapcsolatot a FOKA-val, azaz csak a kapcsolattartó gépen fut az EADATInt.exe kapcsolattartó program.** A kapcsolattartó gép neve a megosztott mappában (New) lévő EADATKapcs/KapcsTartGep.ini fájlba van beírva. **Klienseknél lényeges, hogy a megosztott mappa útvonala helyesen legyen beállítva!** Az EADATInt.ini fájlt az interface program használja, innen olvassa ki, hova tegye a kapcsolat során készített .txt fájlokat (EADATKapcs mappa).

### **A kapcsolódás lépései, technikai feltételei:**

A kapcsolat kialakításához telepíteni kell a FOKA kapcsolattartó modult és el kell végezni az alább részletezett telepítési lépéseket. Kérjük, hogy a telepítést rendszergazda vagy rendszergazdai jogosultságokkal rendelkező személy tegye. A beállítások elvégzéséhez érvényes tanúsítványra van szükség.

A Foglalkoztatási és Közfoglalkoztatási Adatbázishoz kapcsolódó és a tanúsítvány igénylésével kapcsolatos dokumentumok az NFSZ honlapján (nfsz.munka.hu) érhetőek el:

[http://nfsz.munka.hu/engine.aspx?page=nfsz\\_kozfoglalkoztatas&switch](http://nfsz.munka.hu/engine.aspx?page=nfsz_kozfoglalkoztatas&switch-content=nfsz_kozfoglalkoztatas_20150323_1&switch-zone=Zone1&switch-render-mode=full)[content=nfsz\\_kozfoglalkoztatas\\_20150323\\_1&switch-zone=Zone1&switch-render-mode=full](http://nfsz.munka.hu/engine.aspx?page=nfsz_kozfoglalkoztatas&switch-content=nfsz_kozfoglalkoztatas_20150323_1&switch-zone=Zone1&switch-render-mode=full)

- 1. A kapott tanúsítványt telepíteni kell a kapcsolattartó gépre.
- 2. A FOKA kapcsolat működéséhez szükséges beállításokat a honlapunkon található "FOKA\_install.pdf" leírás alapján végezze el.
- 3. A FOKA kódtárnak betöltöttnek kell lennie. Hiányzó kódtár esetén másolja a honlapunkról letölthető kódtárat a kapcsolattartó gép Jwinszoc\Setup mappájába, az a Jwinszoc következő indításakor automatikusan betöltődik az adatbázisba.
- 4. Amennyiben a kapcsolattartó gép Windows XP operációs rendszerrel rendelkezik, az SP3 szerviz csomag telepítése feltétlenül szükséges, esetenként egy hotfix (256 bites tanúsítvány titkosítás támogatása) javítócsomag telepítése is kell. (Honlapunkról letölthetőek.)

### **Jwinszoc foglalkoztatást helyettesítő támogatás (FHT) - FOKA online kapcsolat**

A Jwinszoc indításakor a kapcsolattartó modul automatikusan elindul, melyet ne zárjanak be, a tálcán kell tartani a használat befejezéséig. A képernyő jobb alsó sarkában a PTR interfész működését jelző ikon mellett található a FOKA interfész működését jelző ikon.

Ha az "F" betű színe:

FI

**Nincs kijelölve kapcsolattartó számítógép.** Nincs hozzárendelve a felhasználóhoz FOKA felhasználó ("Beállítások/Felhasználók/Jogosultságok").

**A** kapcsolattartó program nem fut.

Nincs kapcsolatot a FOKA-val.

A kapcsolat él a FOKA-val, ez a számítógép a kapcsolattartó, de az ezen a gépen futó Jwinszoc nem F tartja a kapcsolatot a FOKA-val. A többi gép elérheti a FOKA-t. (Be kell állítani a felhasználót, megfelelő kódtár kell, esetleg a tanúsítvány nem megfelelő, vagy a

"Szerviz/FOKA" menüben nincs beállítva az on-line kapcsolat.)

- A Jwinszoc elérheti a FOKA-t. A kapcsolatot egy másik gép biztosítja.
- A Jwinszoc elérheti a FOKA-t. A kapcsolatot ez a számítógép tartja.

Az "F" betűre **bal** egérgombbal kattintva, szövegesen is megjelenik a kapcsolat státusza. Az "F" betűre **jobb** egérgombbal kattintva, megjelennek azok a lehetőségek, amelyeket jelenleg választhatunk a kapcsolattartásra vonatkozólag.

Él az online FOKA kapcsolat, ha a Jwinszoc jobb alsó sarkában lévő "F" betű zöld vagy kék. Ebben az esetben FHT jogosultság rögzítésekor a program automatikusan felküldi a személyi és jogosultsági adatokat a FOKA adatbázisba.

## **Néhány módszertani tanács az FHT rögzítéséhez**

### Személyi adatok:

Szükség lehet a személy újraazonosítására, a személyi adatok javítására (kiegészítésére) és FOKA rendszerbe történő felküldésére (ha már fent van újraküldésére). A "Személyek/Személyes adatok" menüben a TAJ számra jobb egér gombbal kattintva lehet elvégezni az ügyfél újraazonosítását.

A személyi adatok ellenőrzése mindig előzze meg a jogosultság rögzítését (vagy beazonosítását)!

### FHT jogosultság megállapítása:

Jogosultság rögzítésekor a program automatikusan felküldi az adatokat a FOKA adatbázisba. Ha a felküldés során esetleg hiba jelentkezik, akkor az általában hiányos adatot vagy adatütközést, esetenként a kapcsolat megszakadást jelenti. Ilyenkor fontos és szükséges a **két rendszer adatainak az összevetése**. Ezt úgy lehet legkönnyebben elvégezni, hogy a jogosultsági soron állva, egy jobb egérkattintás után az "Összes dokumentum lekérése" menüpontot választja. Így már a Jwinszoc felületéről is lekérhető az ügyfél összes FOKA-beli kérelme és döntése, mely ki is nyomtatható. Ellenőrzési célból az első időszakban javasoljuk a felküldött adatok visszakérését is. Az adatrögzítés és felküldés akkor volt helyes, ha a FOKA-ban ugyanaz látszik, mint a Jwinszoc-ban. Amennyiben hiba lép fel, mentse az adatokat felküldés nélkül is. Amennyiben módosításban volt a "Mégsem" gombbal tud visszalépni, ha új FHT-t jogosultság megállapítást készített volna és nem sikerül menteni, akkor szintén a "Mégsem" gombbal tud kilépni a műveletből és a személyi adatok korrigálása után újra kell rögzíteni a fel nem vitt FHT-t jogosultságot.

Az FHT jogosultság felvitele alatt alul egy zöld információs sáv látszik a képernyőn, ami a Jwinszoc - FOKA közötti megtörtént adatforgalomról tájékoztat. A sort lenyitva az előzmények is láthatóak.

### FHT felülvizsgálat:

Ha a felülvizsgálat során az ügyfél továbbra is jogosult a támogatásra, és a segélyadatok NEM változtak, akkor elég a Felülvizsgálat adatai fülön elvégezni a felülvizsgálatot. (Ezt a FOKA-ba nem jelentjük.)

### FHT szüneteltetése

- Ha az ügyfél jogosultsága szünetel, akkor a "Folyósítás vége" mezőt ki kell tölteni, az "Oka" mezőbe a szünetelési okok valamelyikét kiválasztani, a foglalkoztatás várható végét, ügyiratszámát megadni. A FOKA-ba a "Szüneteltető döntés" elküldésre kerül.
- A program szünetelésnek tekinti a "90 napnál rövidebb keresőtevékenység" okot is. Minden keresőtevékenységet így kell rögzíteni, és csak abban az esetben megszüntetni a jogosultságot, ha az ügyfél 90 nap elteltével nem jelentkezik támogatásért.
- Ha a szünetelés véget ér, és folytatódik a FHT folyósítása, akkor új jogosultsági sort kell felvenni, ezzel a FOKA-ba automatikusan bekerül a foglalkoztatás tényleges végének dátuma (az új folyósítás kezdete dátum előtti nap).
- Ha az ügyfél a szünetelésből már nem kerül vissza a támogatásba (pl. keresőtevékenységet kezd), ezért a jogosultsága is megszüntetésre kerül, akkor ki kell tölteni a "FHT megszűn. dátuma" "Jog. megsz. dátuma", "Oka", "Megsz. döntés kelte" "Megsz. jogerős" és "Megsz. ügyiratszám" mezőket. Így a FOKA-ba felkerül a szünetelés tényleges vége és egy megszüntető döntés. Fenti eset egy példán keresztül:

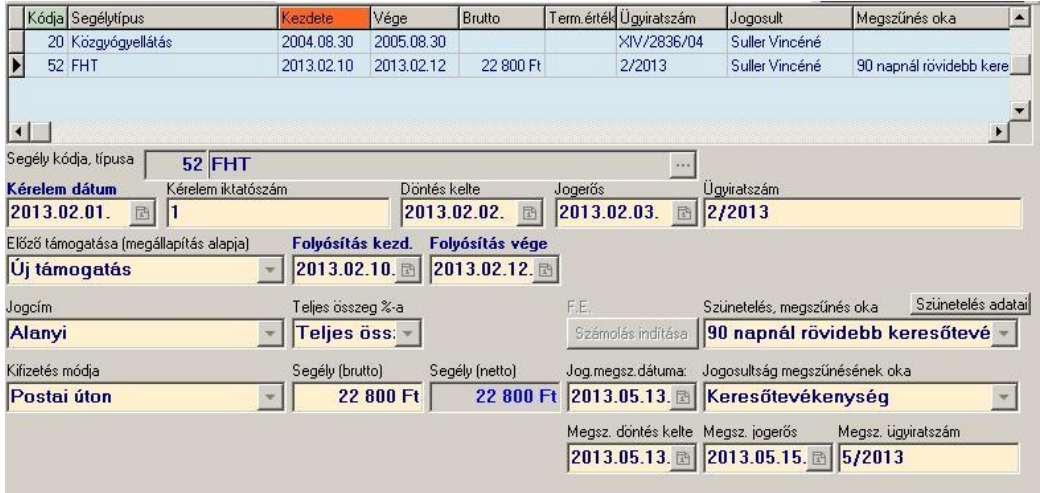

#### FOKA nyilvántartásban szereplő ellátások

- A FOKA az ellátásokat a kérelem beadásától a szüneteléseken keresztül a megszűntetésig a kérelem dátuma alapján tartja nyílván. A kérelem, a megállapító, szünetelő, felfüggesztő és megszüntető döntések úgy csüngnek a kérelem dátumán, mint egy nyaklánc gyöngyszemei.
- A FOKA-ban már szereplő FHT módosításakor, szünetelés megállapításakor, szünetelésből visszatérés alkalmából és megszüntetéskor a kérelem dátuma alapján találja meg az interfész az ellátást.
- Sikertelen felküldés esetén le kell kérni az összes dokumentumot és ellenőrizni, hogy a felküldendő ellátás kérelem dátuma megegyezik-e a FOKA-ban szereplő utolsó kérelem dátumával. Amennyiben nem, módosítani kell a Jwinszocban.
- Egyszerre több döntés (szünetelés + megszüntetés) felküldésekor előfordulhat sikertelen átadás. Ebben az esetben javasoljuk a lépésenkénti végrehajtást (szünetelés, felküldés – megszüntetés, felküldés).
- A lekért dokumentumok listájában lehetőség van a visszavonásra. Sikertelen felküldés esetén vonjunk vissza bizonyos döntéseket, majd a Jwinszoc-ban lépésenként végezzük el a változtatásokat (lépésenként mentsünk, azaz küldjük az adatokat).